# **Online**

# **Orientation Programme - 2020**

for

newly admitted students of B.Tech. / B.Arch. Programme

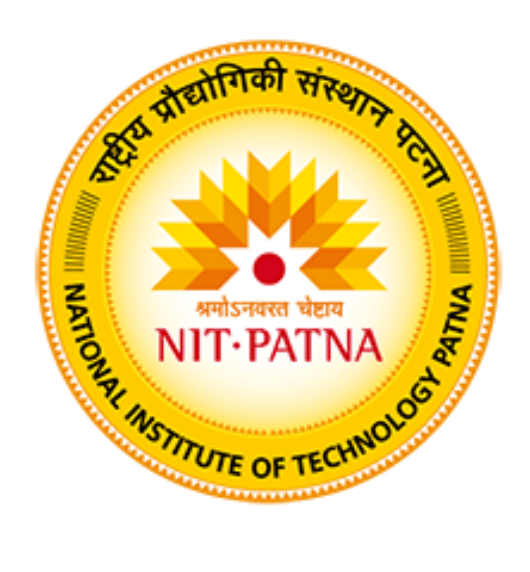

## **NATIONAL INSTITUTE OF TECHNOLOGY PATNA**

(Ashok Rajpath, Patna, Bihar – 800 005)

The online orientation programme for newly admitted students of B.Tech. / B.Arch. Programme (July – Dec 2020 Sem.) will be conducted online using the Microsoft Teams App. The provisionally admitted students can connect using their mobile / laptop / desktop computer through the following links:

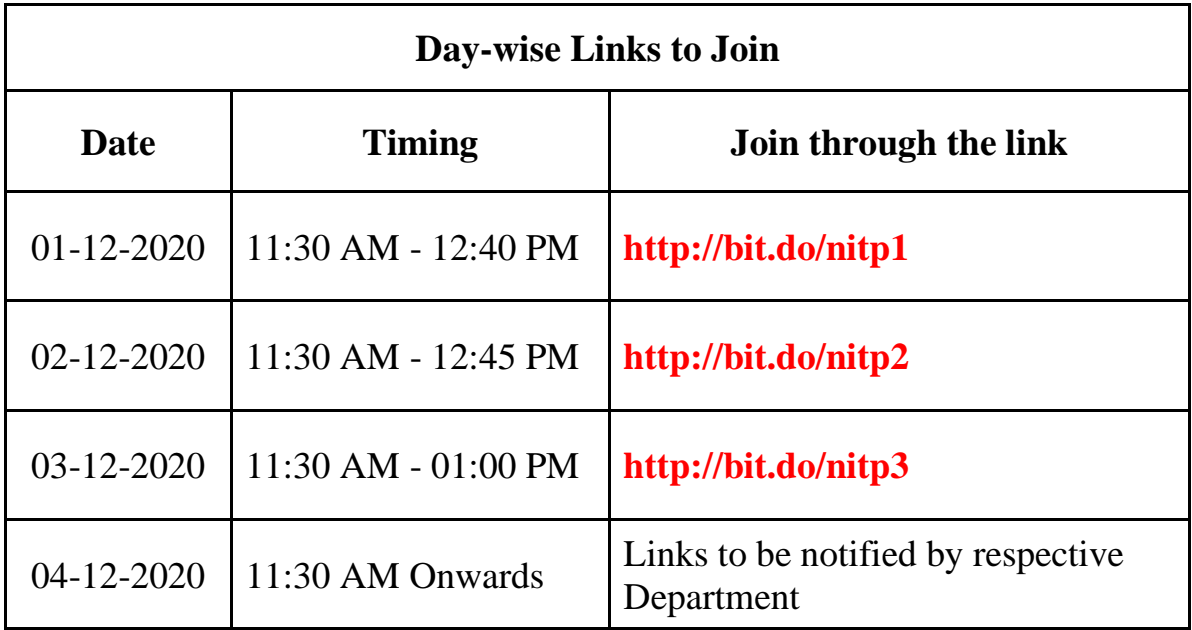

In case of any difficulty kindly refer to **ANNEXURE-1** (How to Join Online Orientation Programme).

-- Dr. Yogesh Kumar Coordinator Online Orientation Programme & Assistant Professor Department of Mechanical Engineering National Institute of Technology, Patna Ph: 9410478242

### **ANNEXURE-1**

### **How to Join Online Orientation Programme**

The online orientation programme will be conducted online using the Microsoft Teams App. Students can connect using their mobile / laptop / desktop computer. Students need to follow the step according to the device on which through mobile. Therefore, you need to download and install Microsoft Teams app from the link

https://www.microsoft.com/en-in/microsoft-365/microsoft-teams/download-app

After installation of Microsoft Teams App you should follow the steps below to connect in the online orientation program:

#### **A. Connecting Using Laptop / Desktop**

**Step 1**: Open your Internet Browser and type link to Join for examples **http://bit.do/nitp1** (for day 1) as shown below.

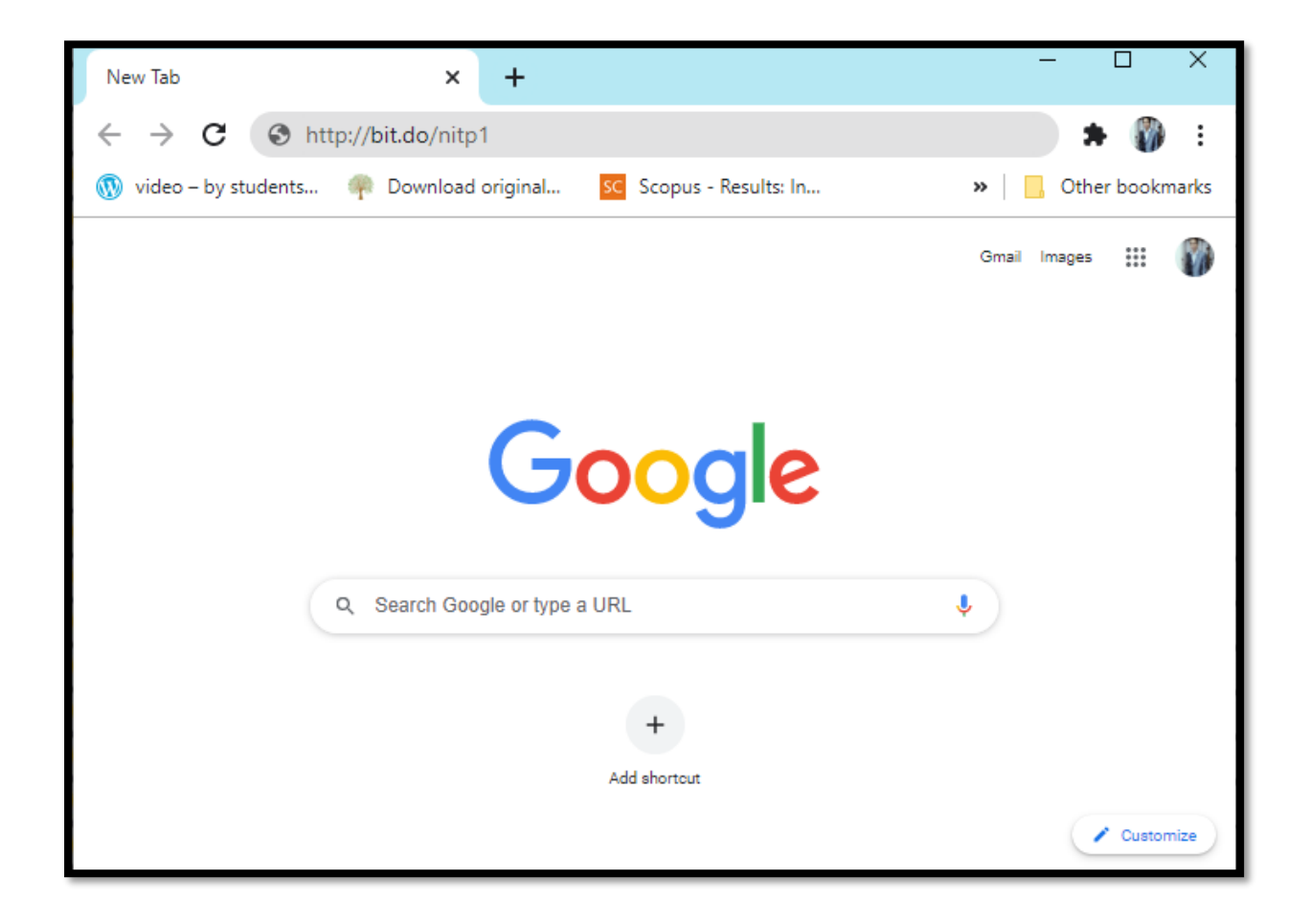

**Step 2:** Once you reach the screen shown below you need to

#### Click **Open Microsoft Teams OR**

Click **Cancel** followed by click on **Watch on the web instead**

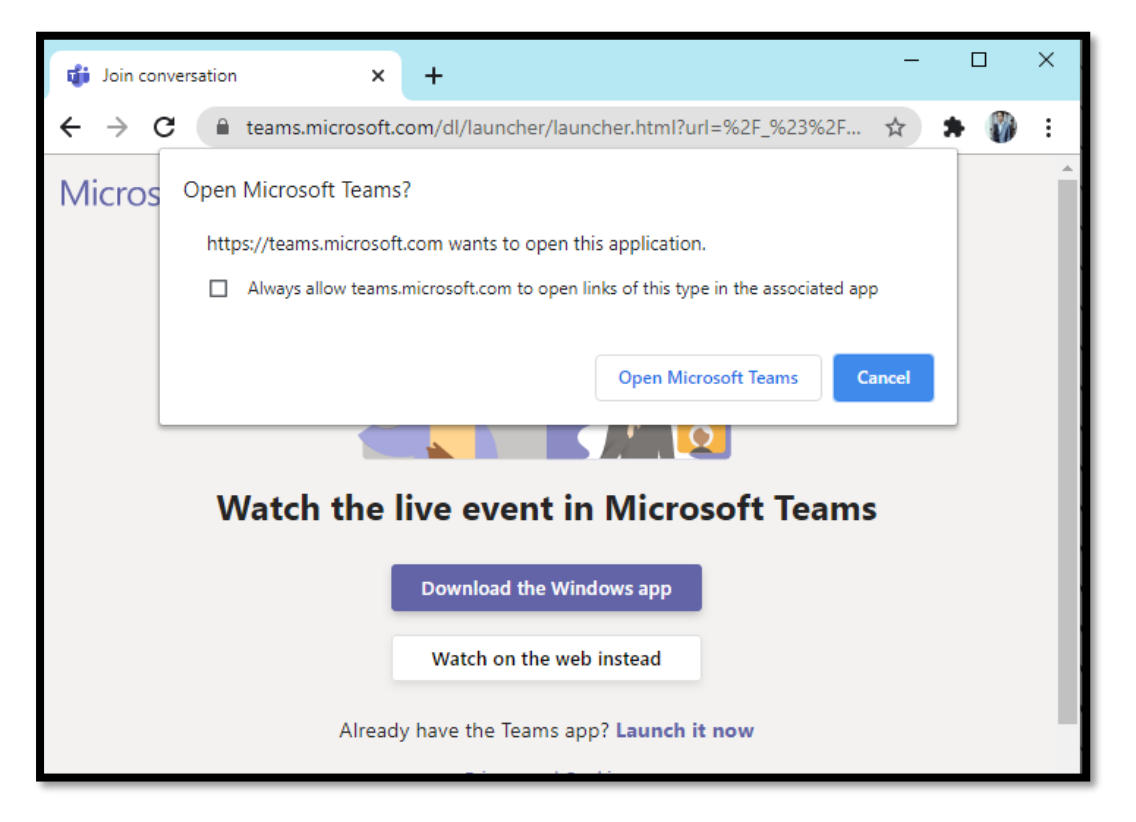

**Step 3:** Now don't click on 'Sign In'. You need to click on Join Anonymously

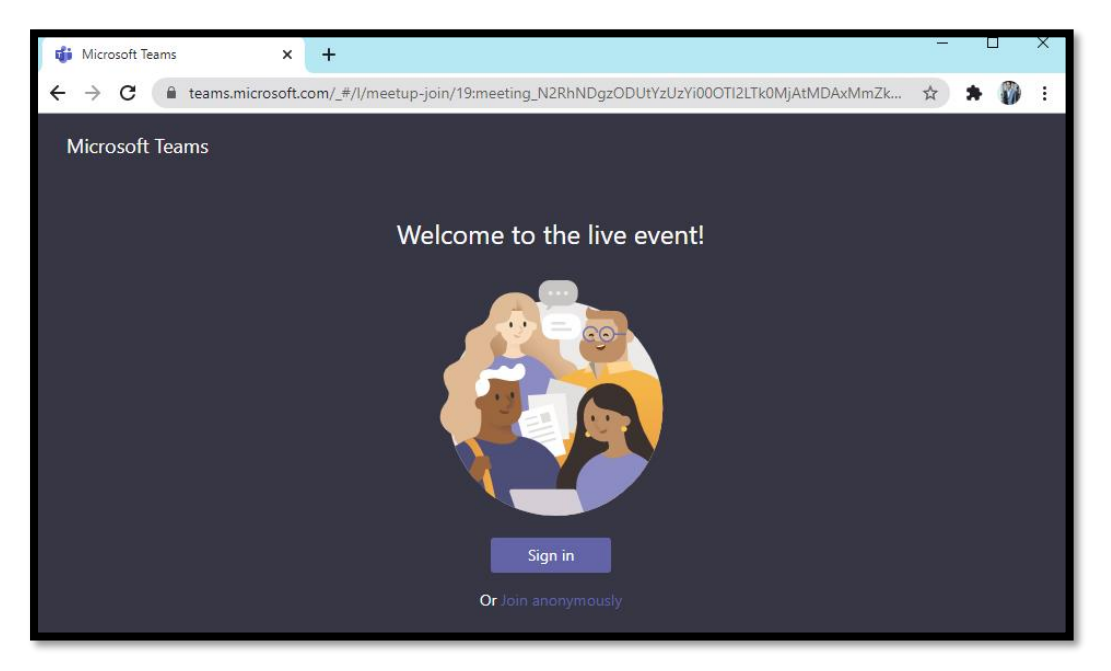

**Step 4:** After step 3 if you see screen "Online Orientation Program Day -1 I NIT Patna" then you have been successfully joined the event and need to wait till the program start.

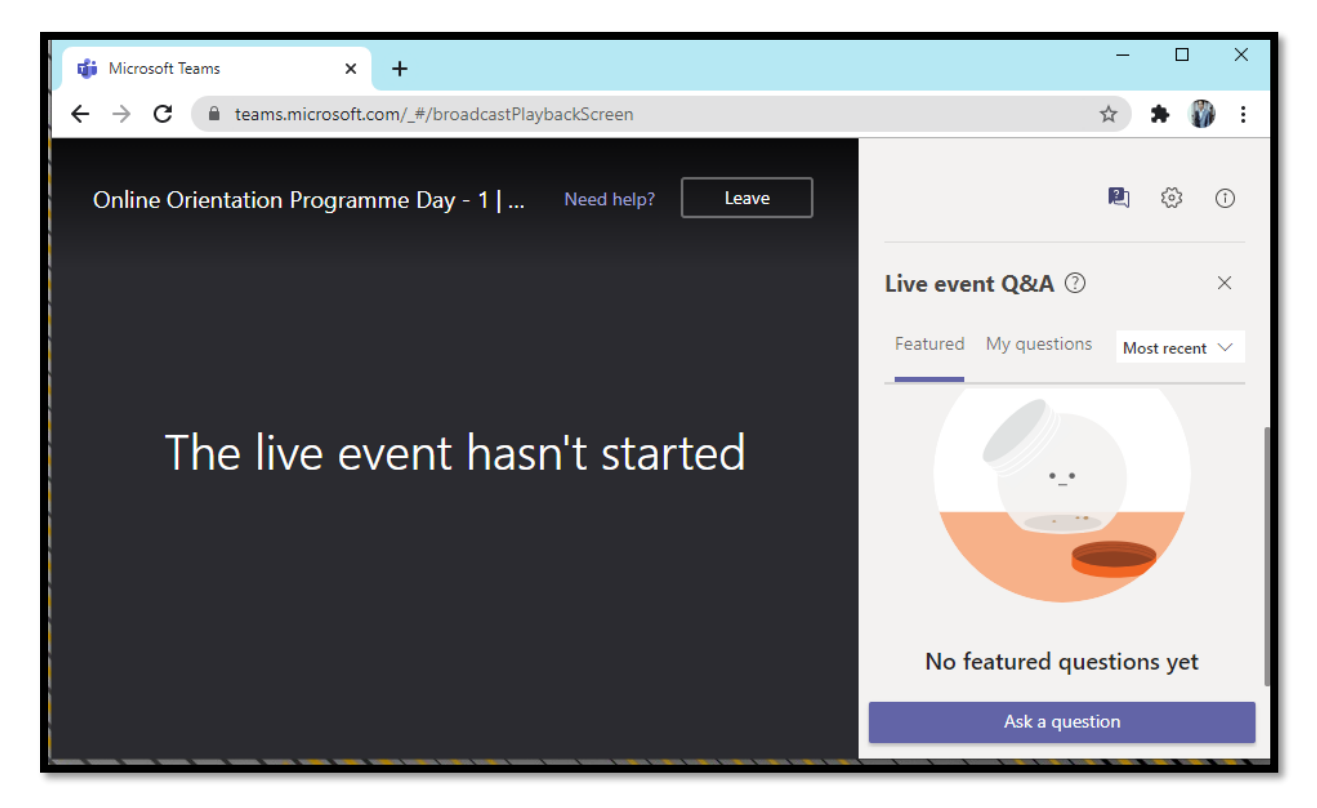

**Step 5:** If you wish to ask any question you can ask using the option "ask question".

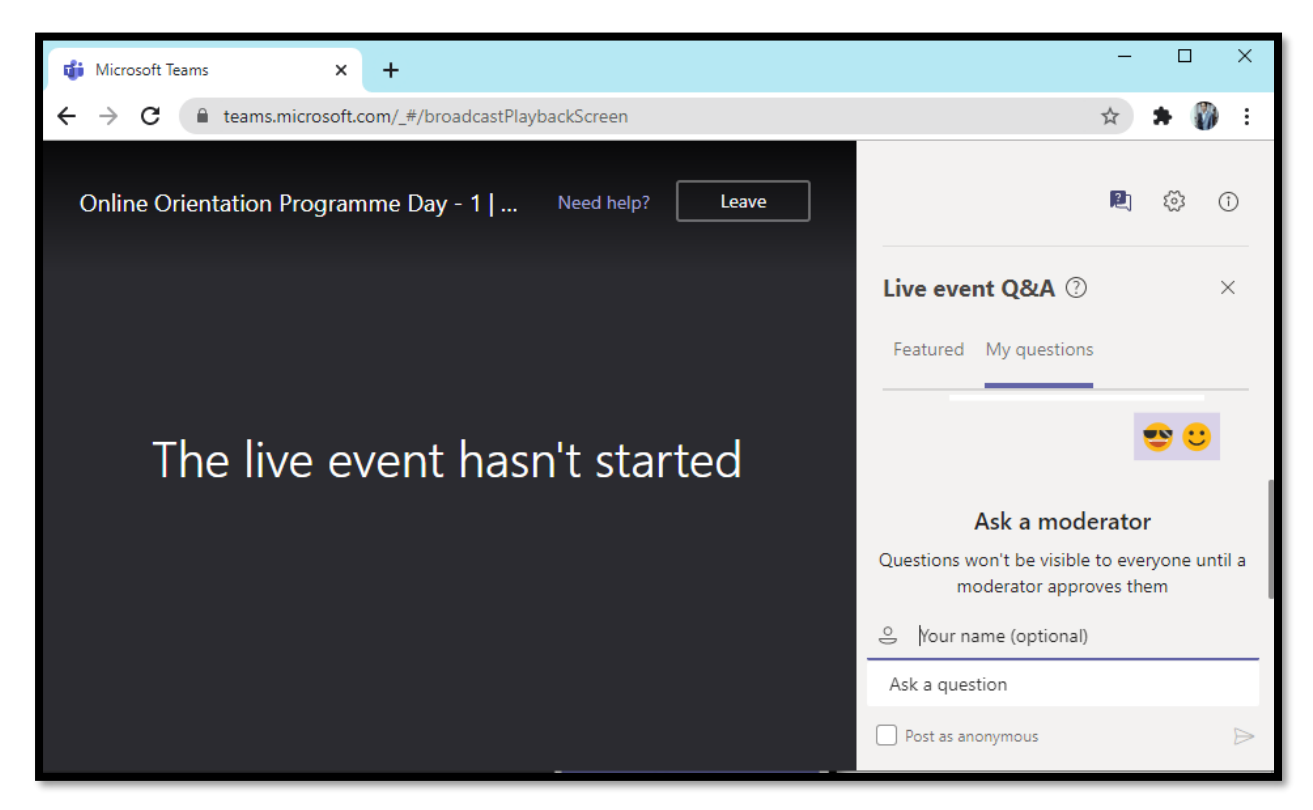

#### **B. Connecting Using Mobile**

**Step 1:** Open your Internet Browser on Mobile and type link to Join for examples **http://bit.do/nitp1** (for day 1) as shown below.

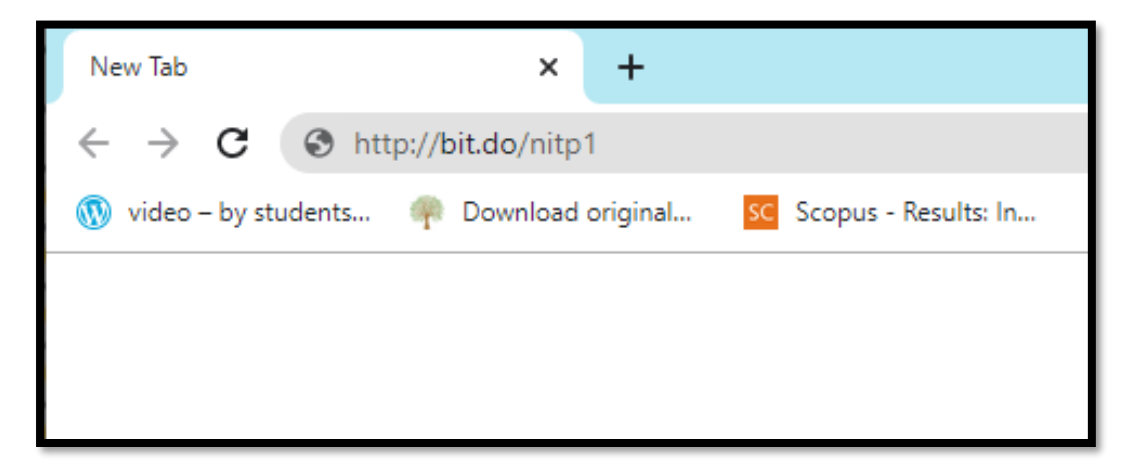

**Step 2:** Once you reach the screen shown below you need to click on "Open it"

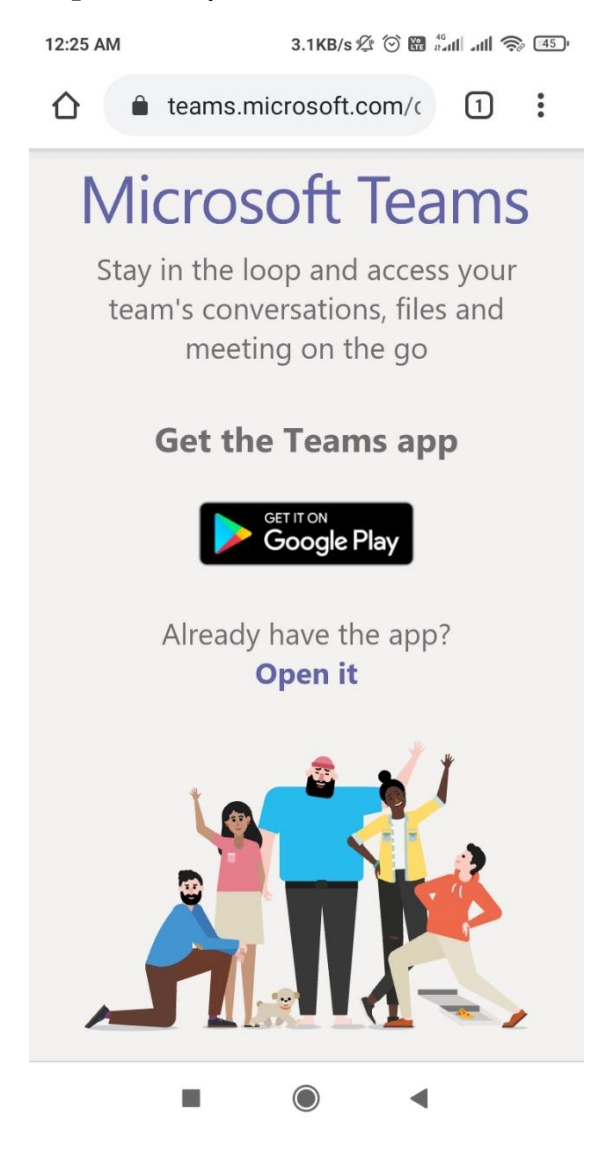

**Step 3:** You need to click on "Join Anonymously" instead on sign in and you will be connected to Online Orientation Programme as shown below. Now you need to click on OK and wait for the program to start.

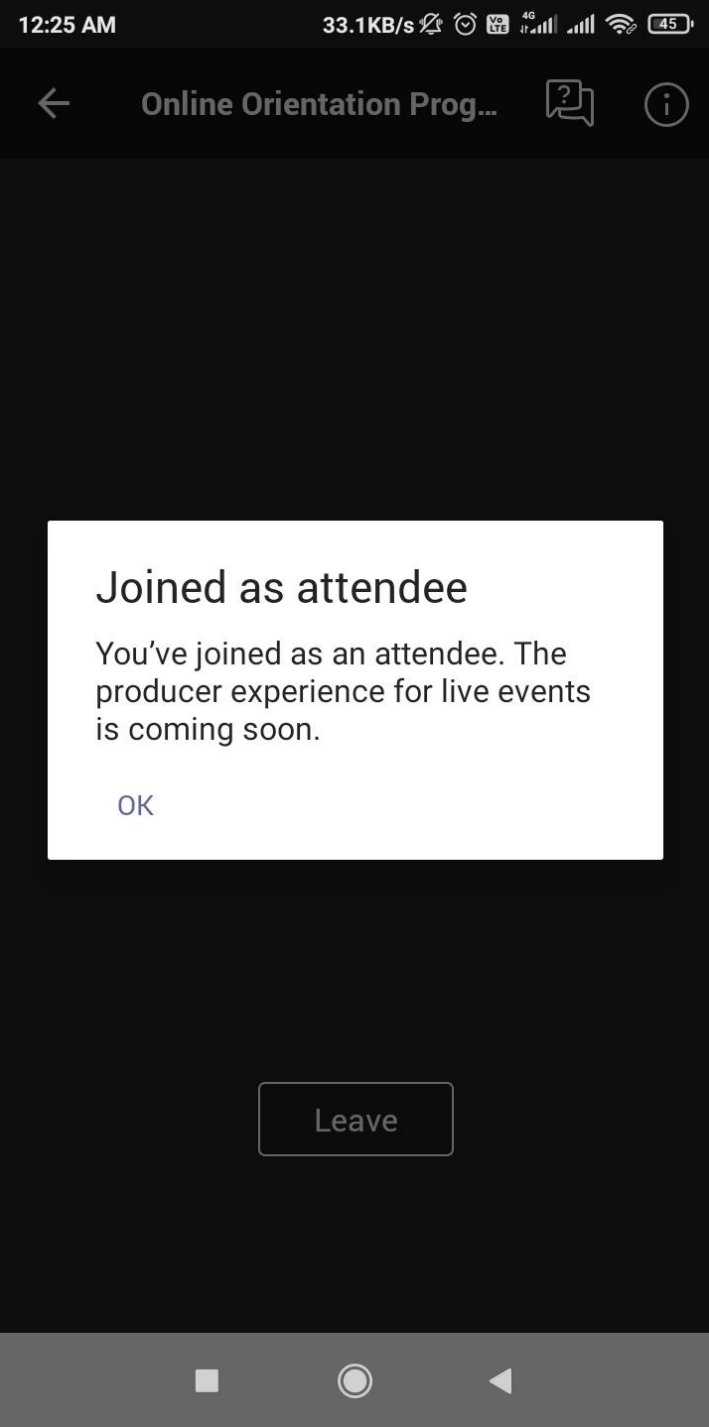

#### **Possible Error:**

In case you are not able to access the online orientation programme and land up to the screen like fig.. In this case sign out from your microsoft team App using sign out option available in your microsoft app and repeat the steps from 1.

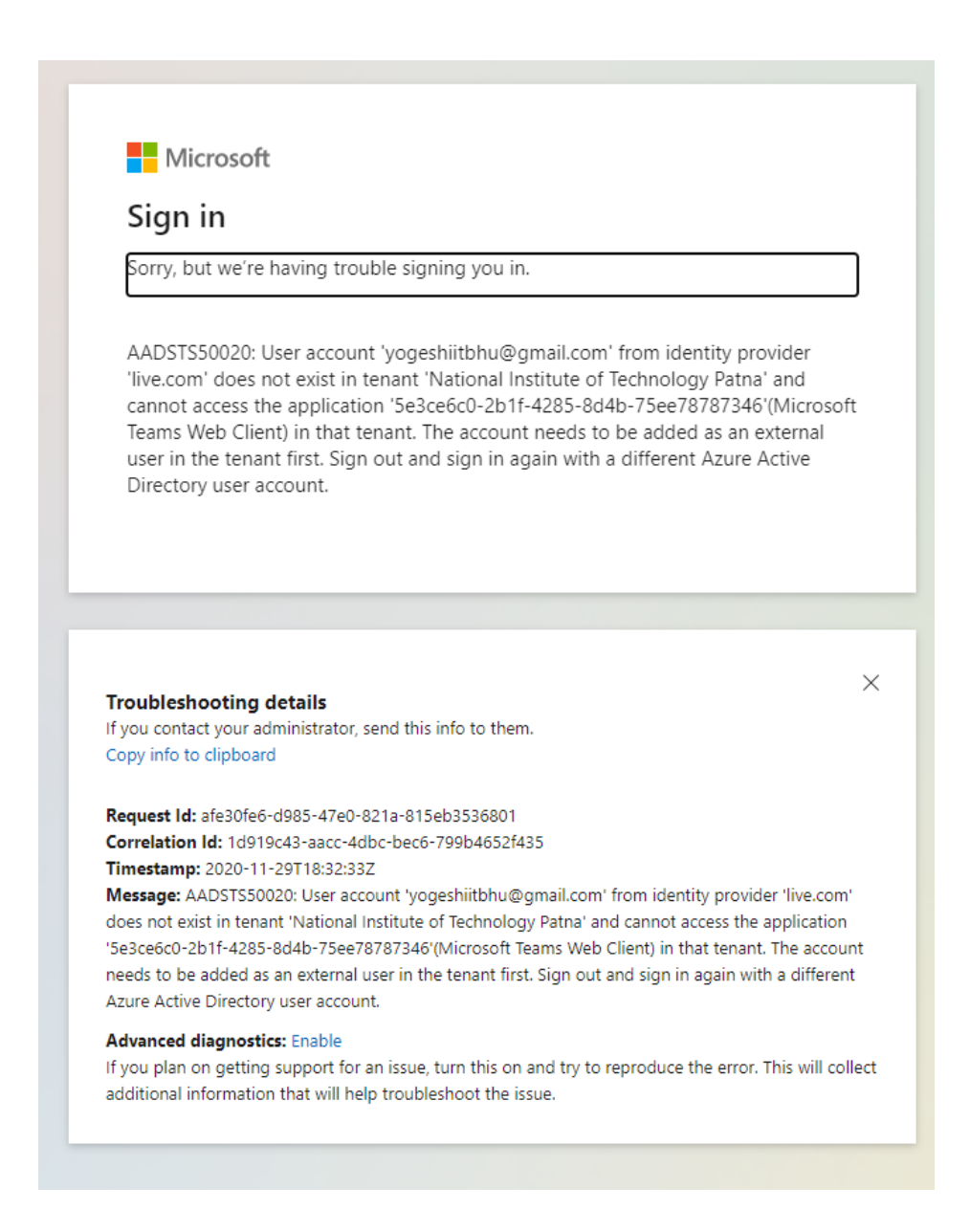

#### **Helpdesk:**

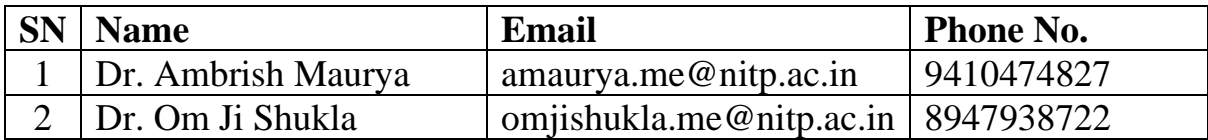